## **Kindle Book Walkthrough**

## **For use with the Kindle and Kindle Reader App**

There are a few things you'll need before you get started:

- [ ] A Huntsville Public Library card
- [ ] A PIN for your Huntsville Public Library card
- [ ] An Amazon.com Account
- [ ] A Kindle or Kindle Reading App registered to your Amazon.com Account
- [ ] Access to an internet browser

## 1. Navigate to our eBook collection

- a. Open your web browser and go to [www.myhuntsvillelibrary.com](http://www.myhuntsvillelibrary.com/)
- b. Near the top of the page, click on the banner for downloading audiobooks and ebooks.

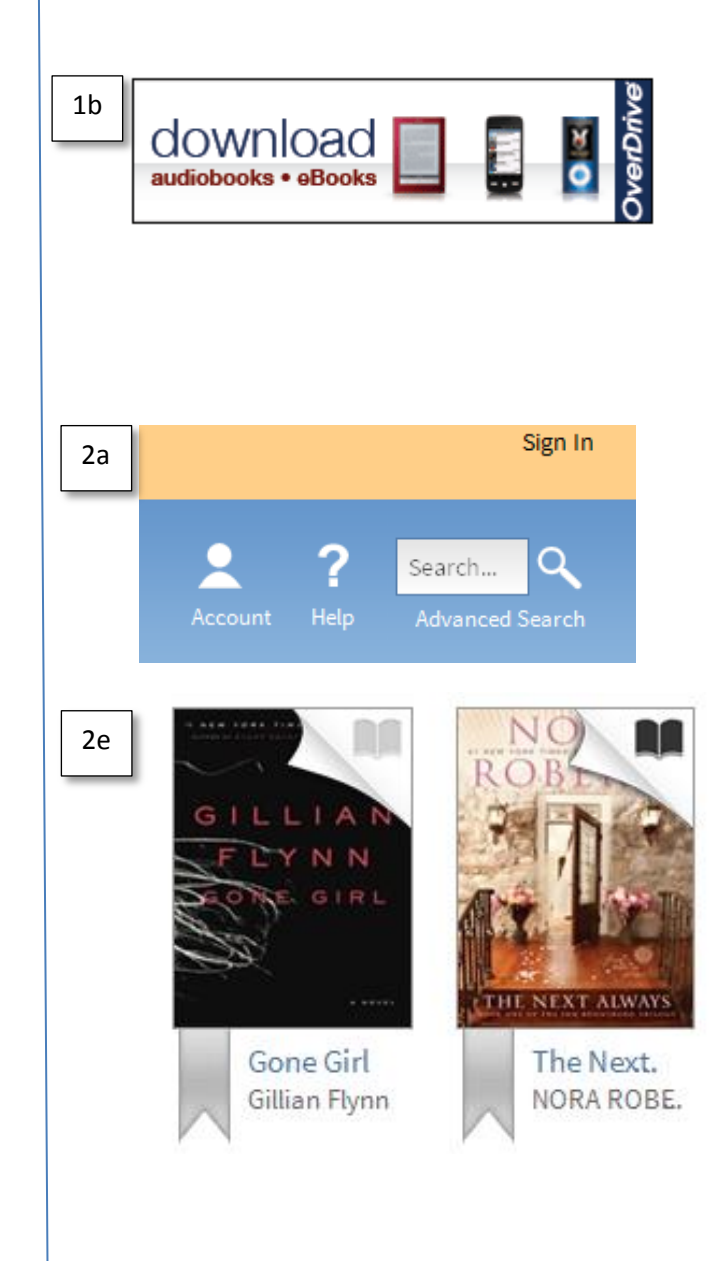

- 2. Find the book you want
	- a. Click 'Sign in' in the top right corner of the page
	- b. Sign in, using your library card and PIN
	- c. Click the "Advanced Search" button in the top right corner
	- d. Change the format to "Kindle books," and enter any other search criteria as desired
	- e. Click search, and look for available items. A dark book on the cover means it is available, while a grey symbol means you can only place a hold.
- 3. Check out your item
	- a. Click the cover of an item to see more information about it, including summaries, previews, or similar titles, and to check it out.
	- b. Click the borrow button to add the item to your account.
	- c. Click Download, check the version for Kindle, then click Confirm & Download
- 4. Put your Library book on your Amazon.com account
	- a. When you click Confirm & Download you will be taken to Amazon.com to download the book.
	- b. If you need to redownload a book you've already checked out, click Account, then Bookshelf, then Download
	- c. Click Get Library Book
	- d. You may be prompted to sign in to your Amazon account
- 5. Update your kindle/app
	- a. If you used a Kindle device to complete steps 1-4, your device should update automatically
	- b. If your book doesn't appear on the home page after a couple minutes, try Syncing your device or app (see your User Guide)
	- c. Some titles must be transferred via USB (see your User Guide)

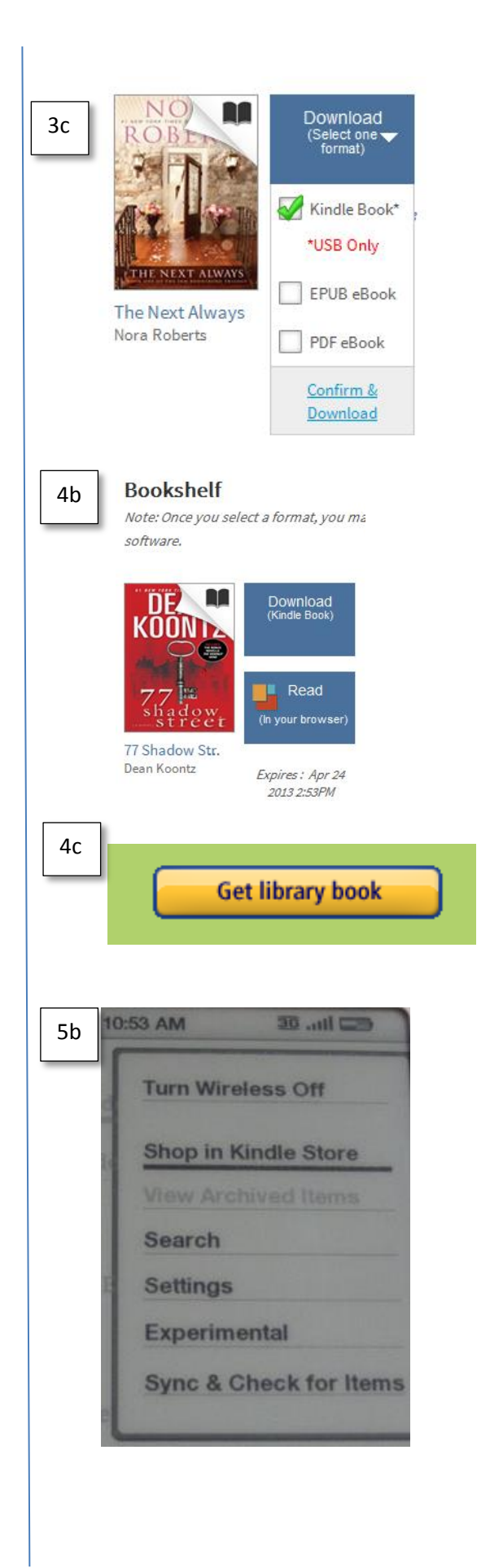